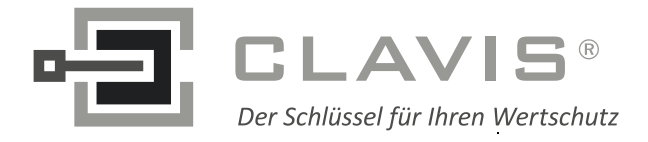

CLAVIS Deutschland GmbH Grüner Weg 38 34117 Kassel

Telefon: +49 (0)561 988 499-0 Internet: www.tresore.eu E-Mail: info@tresore.eu www.tresorschloss.de

# **CombiComm**

# **Installation and User Manual**

PC Software for **CombiStar pro/CombiStar RFID/ EloStar time** 

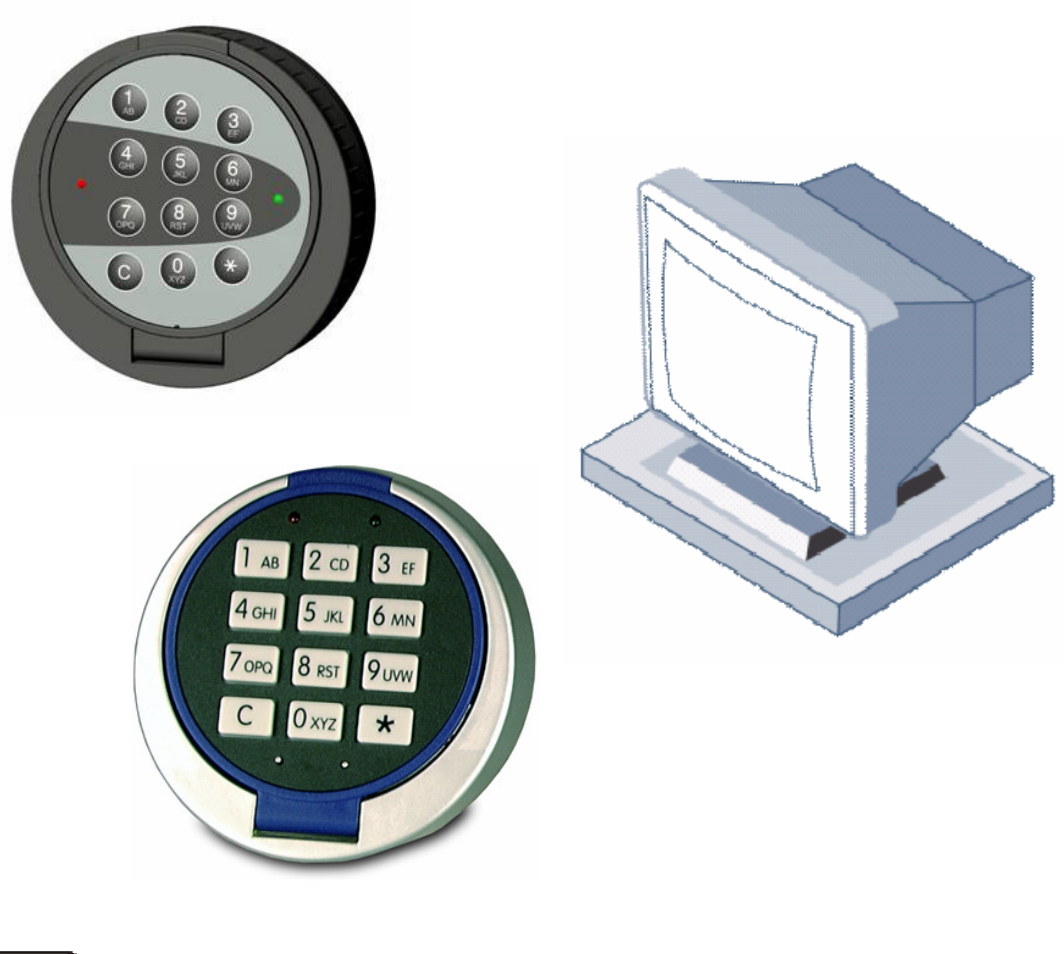

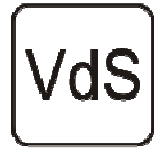

 EN 1300 M105362 / M105363 G105126 / G105127 Class 2/C

Version 1.04 22

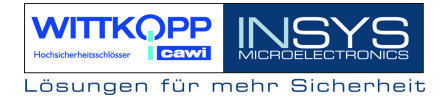

# **Table of Contents**

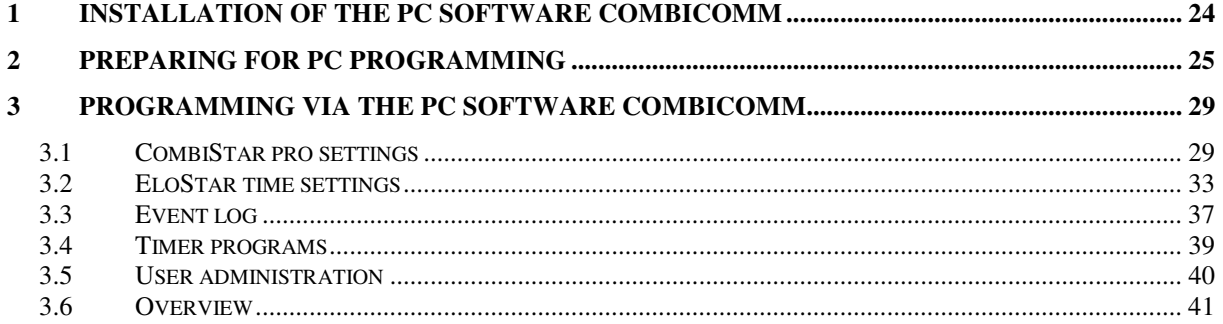

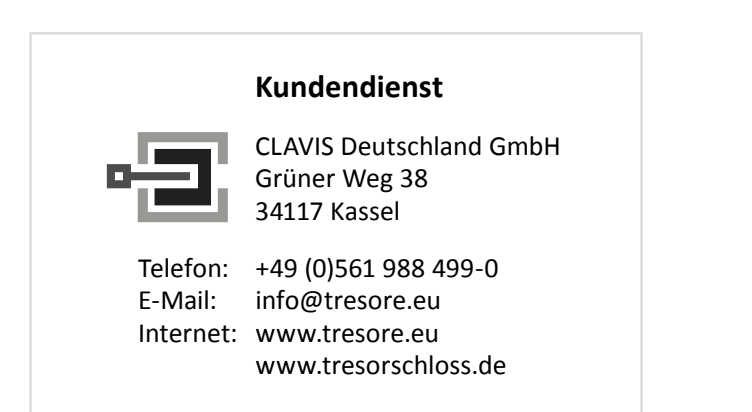

## **1 Installation of the PC software CombiComm**

Insert the program CD into the DVD/CD-ROM drive and start the installation file **setup.exe**. The installation program will direct you through the installation in a selfexplanatory manner.

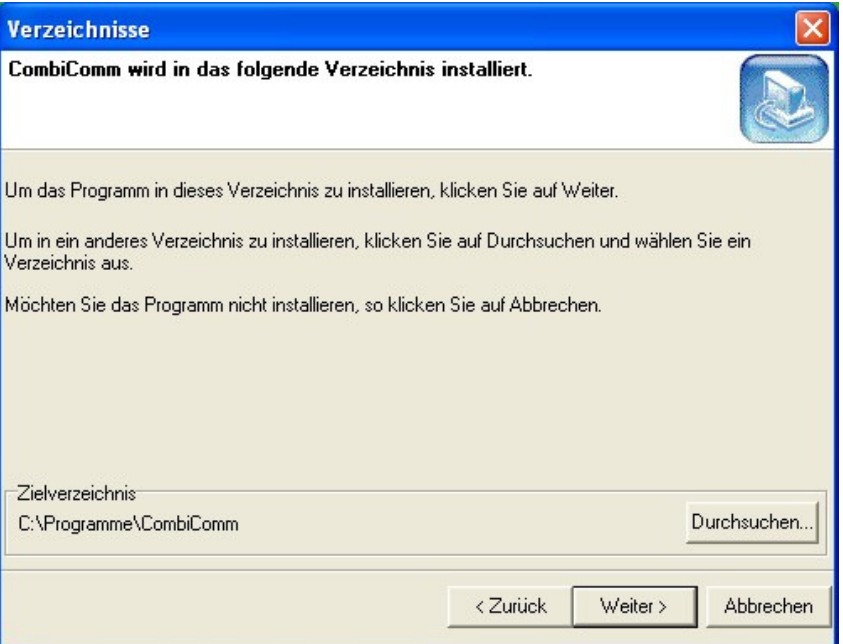

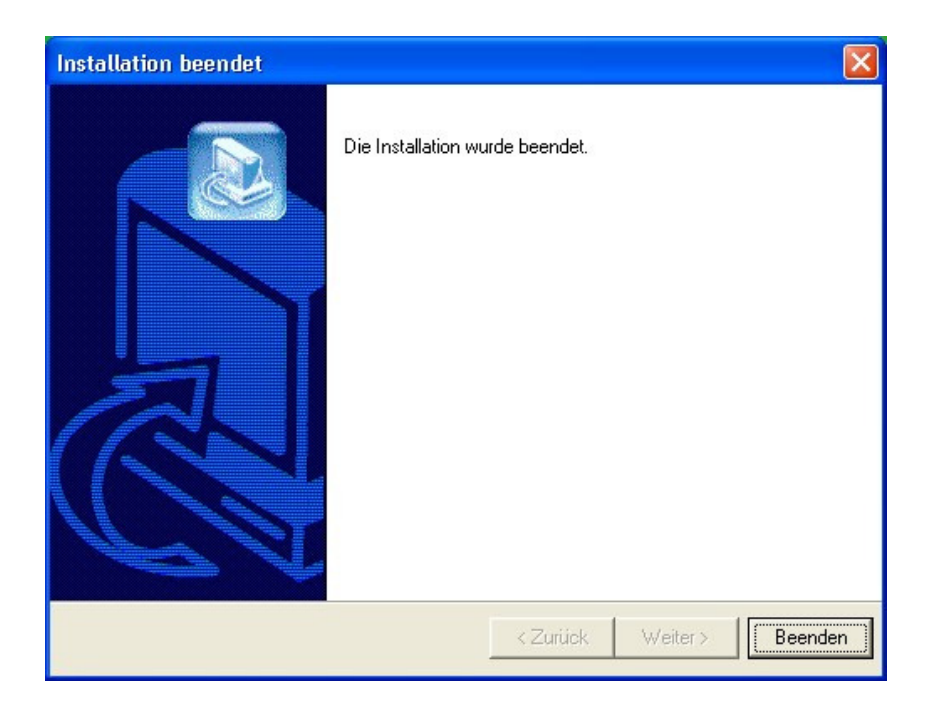

# CombiComm

User Manual

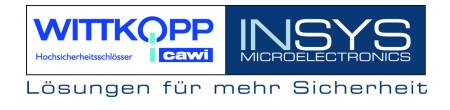

# **2 Preparing for PC programming**

Select the lock.

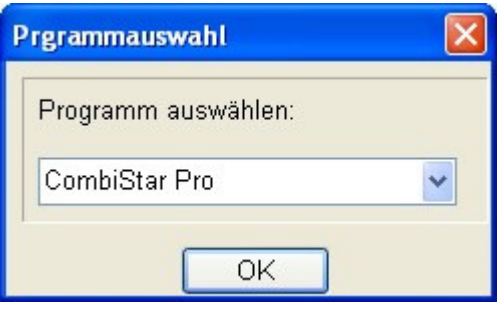

Select the communication interface via the "Interface" menu.

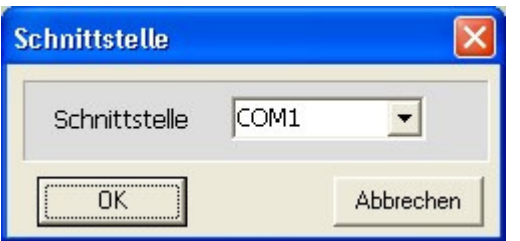

Select the desired language.

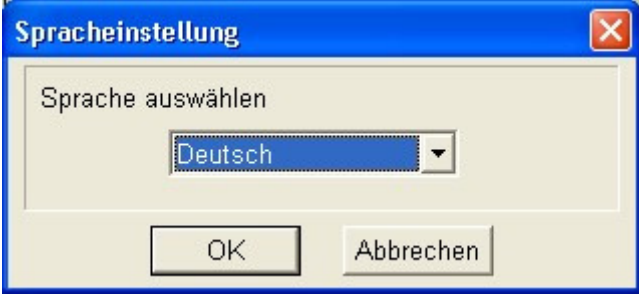

Currently only available in German!

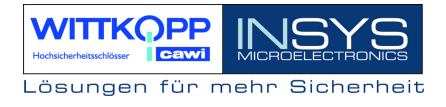

#### **Start the programming of the PC at the lock.**

Open the electronic lock.

 $\boxed{0}$ Enter the user number.

123456

 $\mathbb{R}^{\mathbb{C}}$   $\mathbb{Z}$  Enter an unlocking code.

#### **Start programming.**

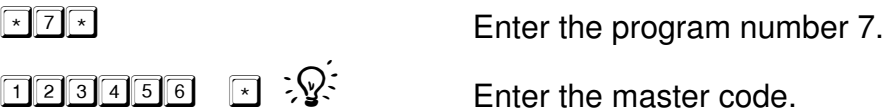

#### **Establish a connection to the PC.**

**Note:** 

**The PC software CombiComm must be started and the correct communication interface must be selected prior to setting up the connection.** 

#### **CombiStar pro**

Open the keyboard cover.

Connect the **adapter cable RS232 CombiControl** (supplied with the PC software) to the serial interface of the PC.

Plug the **adapter cable RS232 CombiControl** into the 3-pin jack of the CombiControl device.

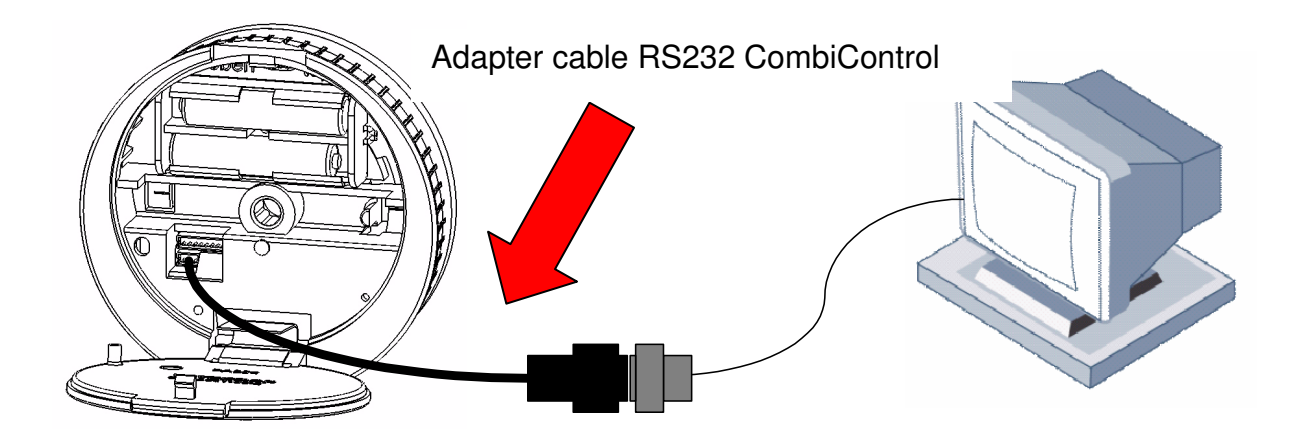

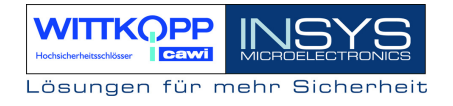

#### **EloStar time**

Connect the **adapter cable S232 EloStar** (supplied with the parameterization set) with the serial interface of the PC.

Plug the **adapter cable S232 EloStar** into the 6-pin jack 1 of the EloStar lock.

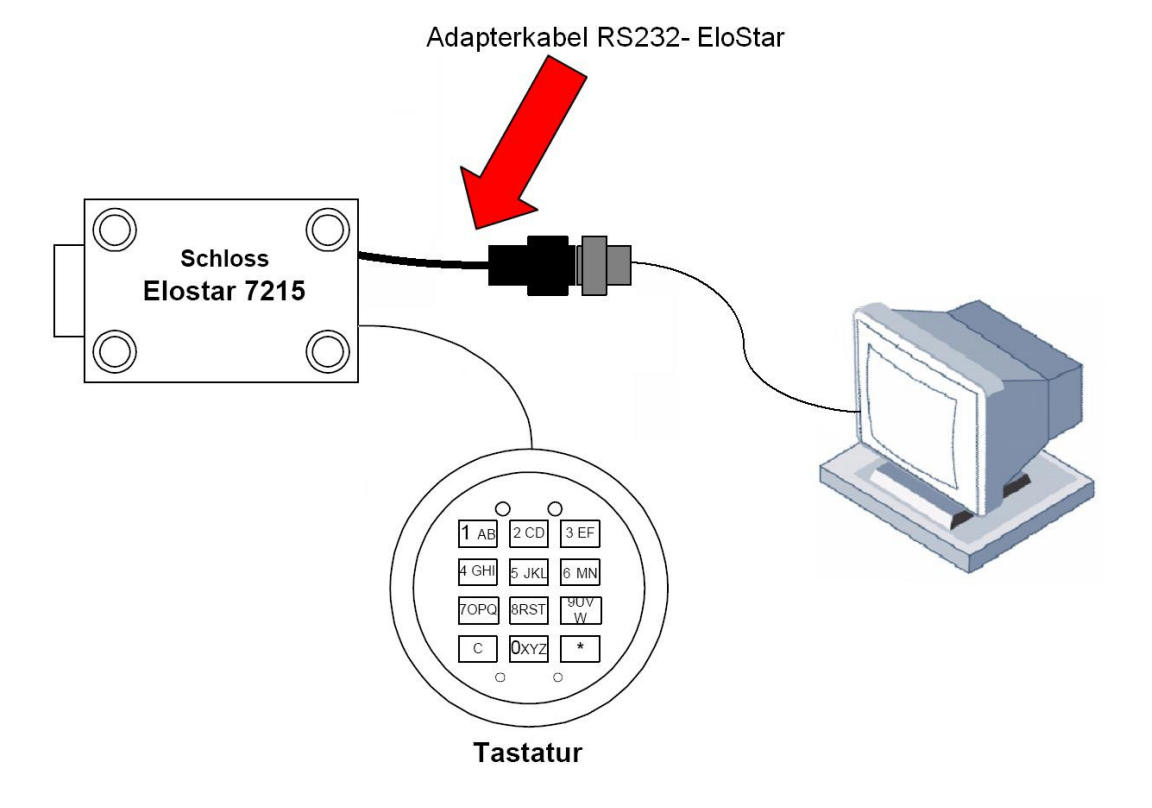

Run a communication test using the "**Version Query**" button.

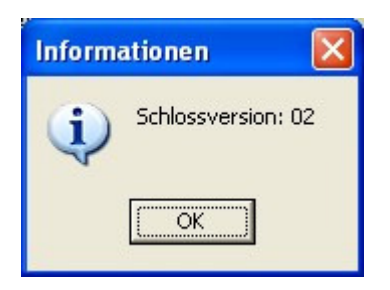

**Note:** 

**The programming procedure is automatically terminated if there is no communication between the PC software and the lock for more than 240 seconds.** 

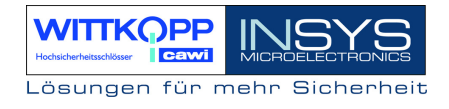

# **3 Programming via the PC software CombiComm**

## **3.1 CombiStar pro settings**

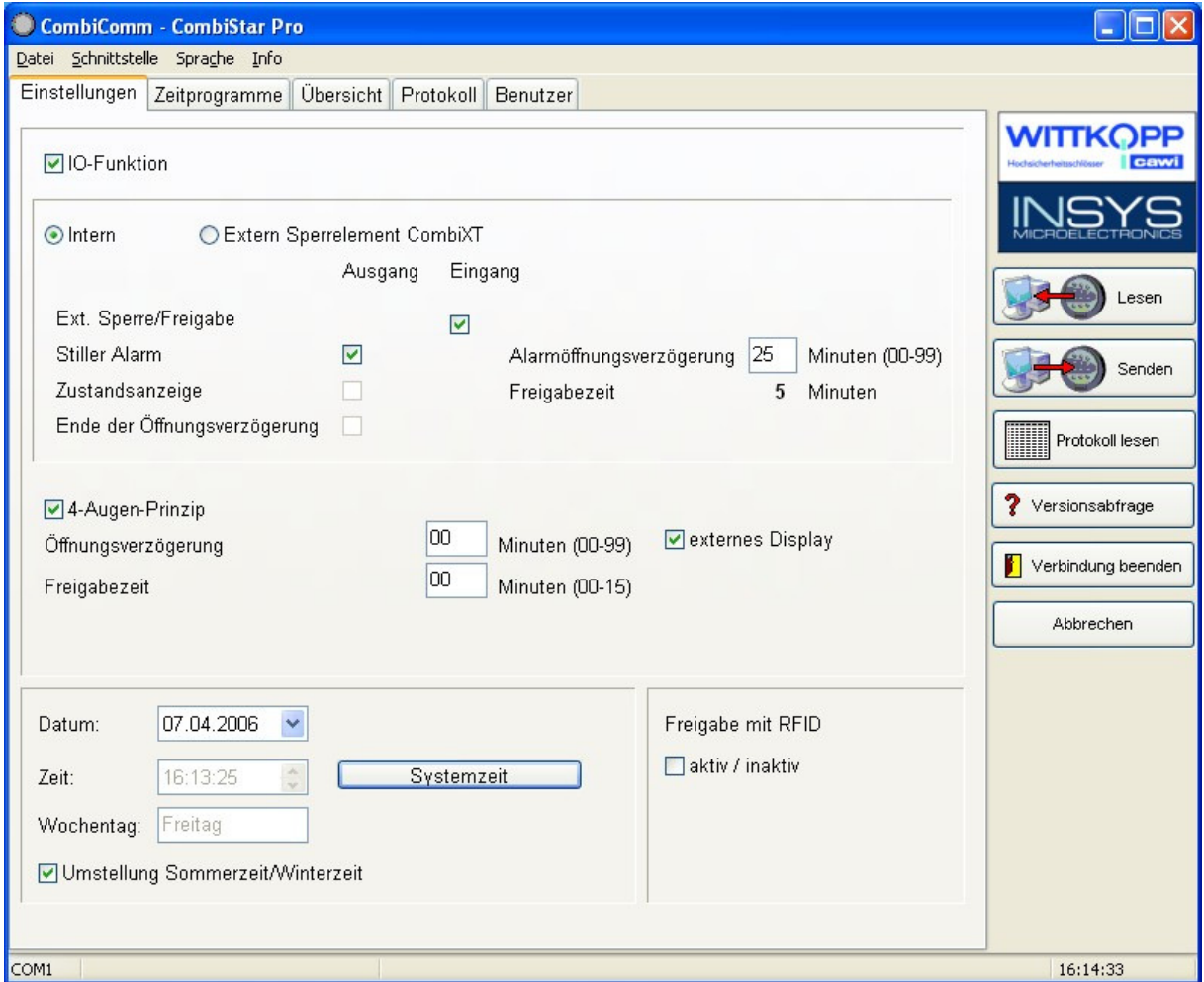

#### **Send data.**

The set configuration data is sent from the PC to the lock.

#### **Read data.**

The configuration data saved in the lock is read from the lock.

#### **Terminate connection.**

The configuration is completed.

#### **IO functions**

When the function "**External blocking element CombiXT**" is activated, the inputs and outputs of the blocking element are controlled or queried. The system will then act as a blocking device.

The lock can be blocked or released via a connected BAS and communicates a silent alarm or the bolt condition of the lock to the BAS.

If the CombiStar pro device is not operated at a BAS, the internal inputs and outputs may also be used. A corresponding adapter board (optional accessory EloAdapt) will then be required for the connection. This function is activated using the option "**Internal**".

#### **External blocking/release**

When this function is activated, the system may be blocked via the lock input, i.e. no unlocking procedure is possible.

Please note that a corresponding release signal must be connected to activate this function.

#### **Silent alarm**

When the "silent alarm" function is activated, a silent alarm can be triggered via the keyboard by entering the alarm code (last code digit +1). The silent alarm may then be forwarded to a BAS via the corresponding lock output. In this context, you can also program a separate unlocking delay, the so-called alarm unlocking delay.

#### **Alarm unlocking delay**

An alarm delay of 01 to 99 minutes can be programmed. The alarm delay is an unlocking delay. This unlocking delay runs after a silent alarm has been released. The corresponding release time is 5 minutes. The release time is fixed and cannot be reprogrammed.

#### **Status display**

When the "status display" function is activated, the current state of the lock bolt is displayed at the lock output.

#### **End of unlocking delay**

When this function is activated, the end of an unlocking delay is indicated at the lock output. The output is triggered for approximately 1 second.

#### **Four-eye principle**

If the four-eye principle is activated, the lock can only be unlocked by entering 2 unlocking codes.

Please note that if this function is activated, the corresponding user codes must already be programmed!

#### **External display**

When this function is activated, the remaining time is shown in the external display LCDXT while an opening delay or a release period is active.

#### **Unlocking delay**

An unlocking delay of 00 to 99 minutes can be programmed. This unlocking delay can be bypassed using the quick unlocking code, which is allocated in the user administration menu.

#### **Release time**

If a release time (00 to 15 minutes) is programmed after the unlocking delay, another code must be entered within the programmed release time to finally open the lock after the unlocking delay has expired. If a release time of 00 is programmed, the lock will be unlocked immediately after the unlocking delay has expired.

#### **Date/time**

The "Date/time" field will display the current time for the lock. The "System time" button uses the current system time of the PC.

The set date or time is transmitted to the lock using the "Send data" button.

#### **Automatic switching to daylight saving time**

When this function is activated, the system automatically switches to daylight saving time.

The clock is changed when the keyboard is used for the first time after actual DST has begun. If the general time is switched from 2 am to 3 am on Sunday, or vice versa, the time in the lock will not be changed until the next unlocking procedure.

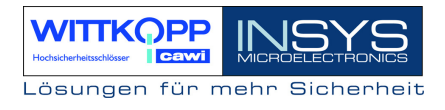

#### **Release with RFID (only CombiStar pro RFID)**

When this function is activated, the RFID is queried in addition to the user number and the PIN. This query only affects users and not the master.

**Note:** 

**Before "Send data" is used, the system time should be accepted. The correct setting of the time and date is the basis for the timer programs and correct event logging.** 

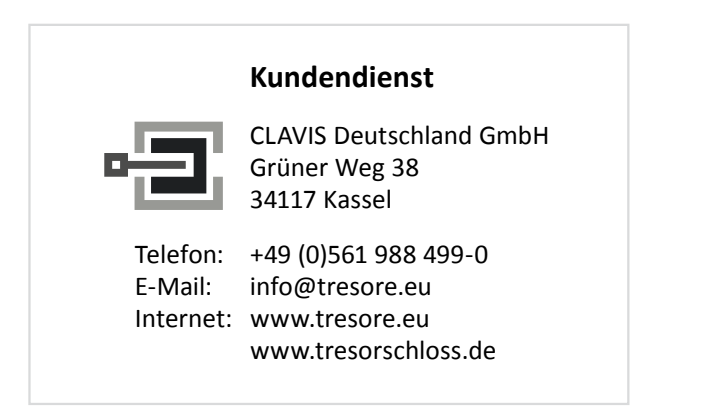

# **3.2 EloStar time settings**

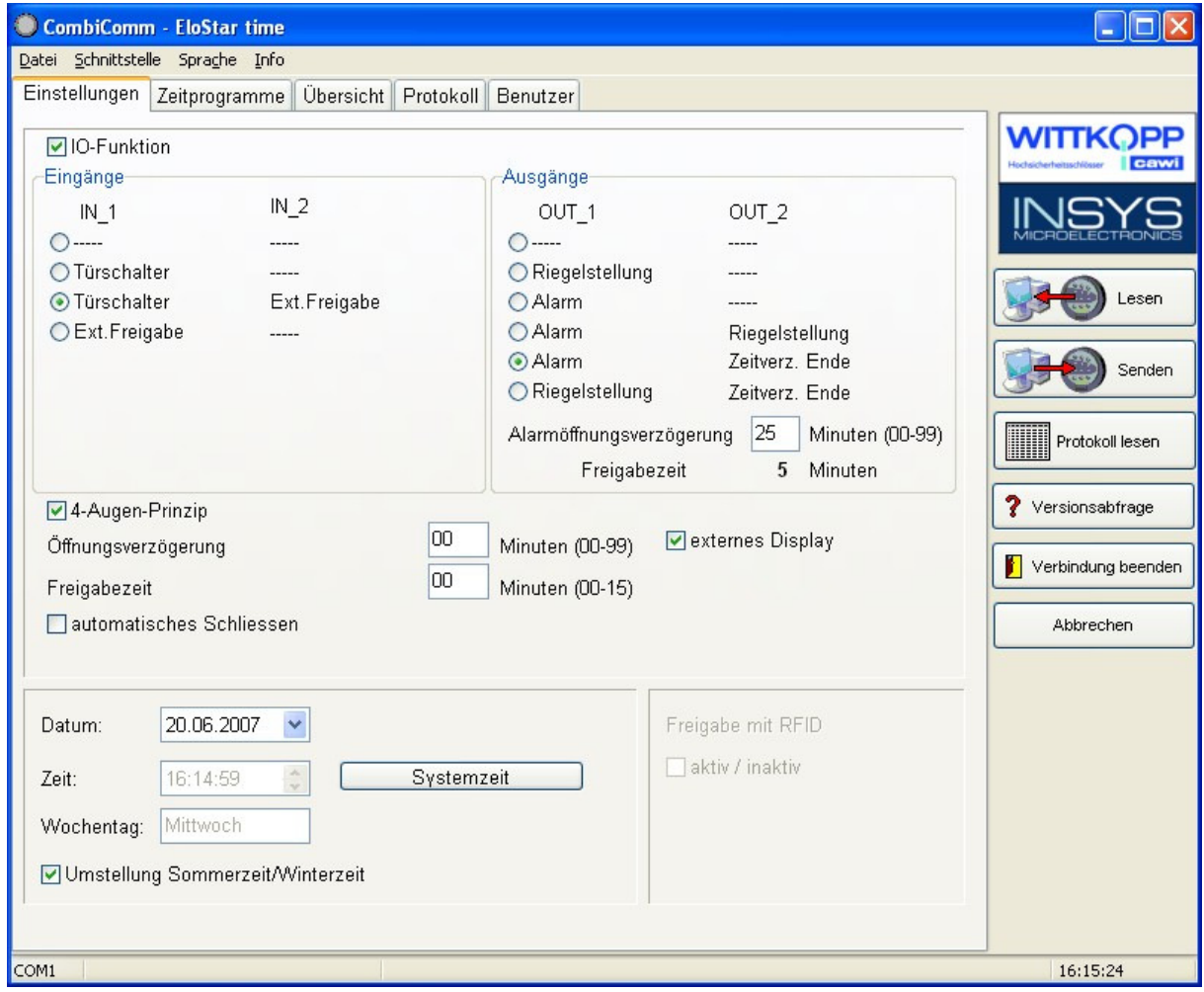

#### **Send data.**

The set configuration data is sent from the PC to the lock.

#### **Read data.**

The configuration data saved in the lock is read from the lock.

#### **Terminate connection.**

The configuration is completed.

#### **IO functions**

When the I/O function is activated, the inputs and outputs of the lock are controlled or queried via "EloXT" or "EloAdapt". The system will then act as a blocking device. The lock can be blocked or released via a connected BAS and communicates a silent alarm or the bolt condition of the lock to the BAS.

#### **Door switch**

When this function is activated, the lock automatically closes as soon as a door switch connected to the input is actuated.

Please note that a corresponding door switch must be connected when this function is activated!

#### **External blocking/release**

When this function is activated, the system may be blocked via the lock input, i.e. no unlocking procedure is possible.

Please note that a corresponding release signal must be connected to activate this function.

#### **Silent alarm**

When the "silent alarm" function is activated, a silent alarm can be triggered via the keyboard by entering the alarm code (last code digit +1). The silent alarm may then be forwarded to a BAS via the corresponding lock output. In this context, you can also program a separate unlocking delay, the so-called alarm unlocking delay.

#### **Alarm unlocking delay**

An alarm delay of 01 to 99 minutes can be programmed. The alarm delay is an unlocking delay. This unlocking delay runs after a silent alarm has been released. The corresponding release time is 5 minutes. The release time is fixed and cannot be reprogrammed.

#### **Status display**

When the "status display" function is activated, the current state of the lock bolt is displayed at the lock output.

#### **End of unlocking delay**

When this function is activated, the end of an unlocking delay is indicated at the lock output. The output is triggered for approximately 1 second.

#### **Four-eye principle**

If the four-eye principle is activated, the lock can only be unlocked by entering 2 unlocking codes.

Please note that if this function is activated, the corresponding user codes must already be programmed!

#### **External display**

When this function is activated, the remaining time is shown in the external display LCDXT while an opening delay or a release period is active.

#### **Unlocking delay**

An unlocking delay of 00 to 99 minutes can be programmed.

This unlocking delay can be bypassed using the quick unlocking code, which is allocated in the user administration menu.

#### **Release time**

If a release time (00 to 15 minutes) is programmed after the unlocking delay, another code must be entered within the programmed release time to finally open the lock after the unlocking delay has expired. If a release time of 00 is programmed, the lock is unlocked immediately after the unlocking delay has expired.

#### **Date/time**

The "Date/time" field will display the current time for the lock. The "System time" button uses the current system time of the PC.

The set date or time is transmitted to the lock using the "Send data" button.

#### **Automatic switching to daylight saving time**

When this function is activated, the system automatically switches to daylight saving time.

The clock is changed when the keyboard is used for the first time after actual DST has begun. If the general time is switched from 2 am to 3 am on Sunday, or vice versa, the time in the lock will not be changed until the next unlocking procedure.

# CombiComm

User Manual

#### **Automatic locking**

When this function is activated, the opened EloStar time will independently lock after 10 seconds.

#### **Note:**

**Before "Send data" is used, the system time should be accepted. The correct setting of the time and date is the basis for the timer programs and correct event logging.** 

## **3.3 Event log**

The last 256 events are saved in chronological order and read from the lock using the "**Read log**" button.

The event number 001 is always the most current event.

The events are logged together with the date and time.

Use the "**Export log**" button to export the entire event log as a text file and to import this file to other software tools (e.g. Excel) for further processing.

Use the "**Print log**" button to print the entire event log to the installed standard printer.

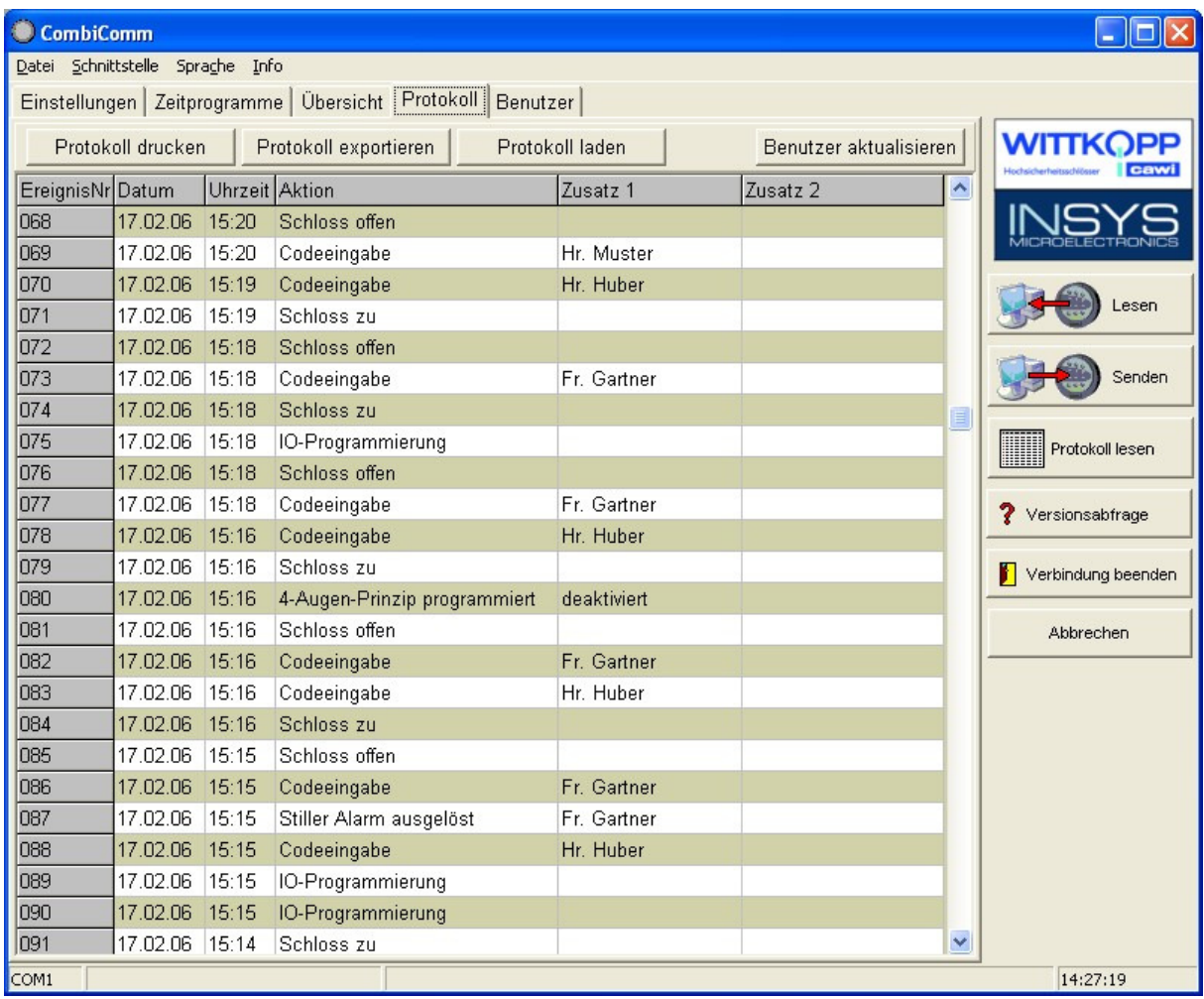

#### **The following events are logged:**

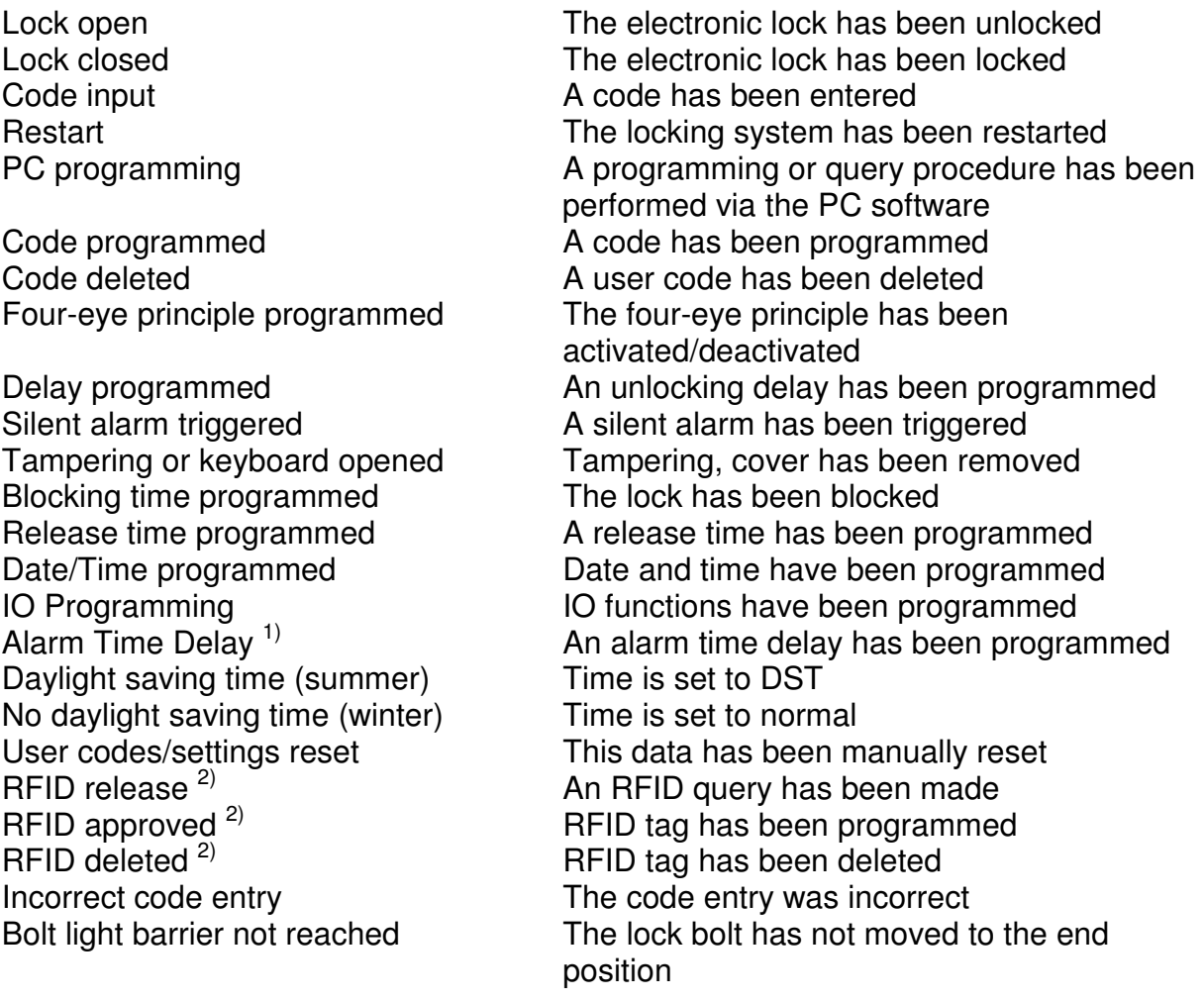

In the columns Addition 1 and Addition 2, you will find additional information on the events, e.g. which user entered the code.

If names for the corresponding users are stored in the user administration, these names will also be displayed in the event log. Otherwise, the user is shown as User 01, for example.

 $<sup>1</sup>$  This function is supported with lock version 02 and up.</sup>

<sup>2)</sup> Only with CombiStar pro RFID

## **3.4 Timer programs**

Three independent timer programs are available. The timer programs define the time period during which a user can unlock the locking system with his or her unlocking code.

Each user can be allocated one of the three timer programs.

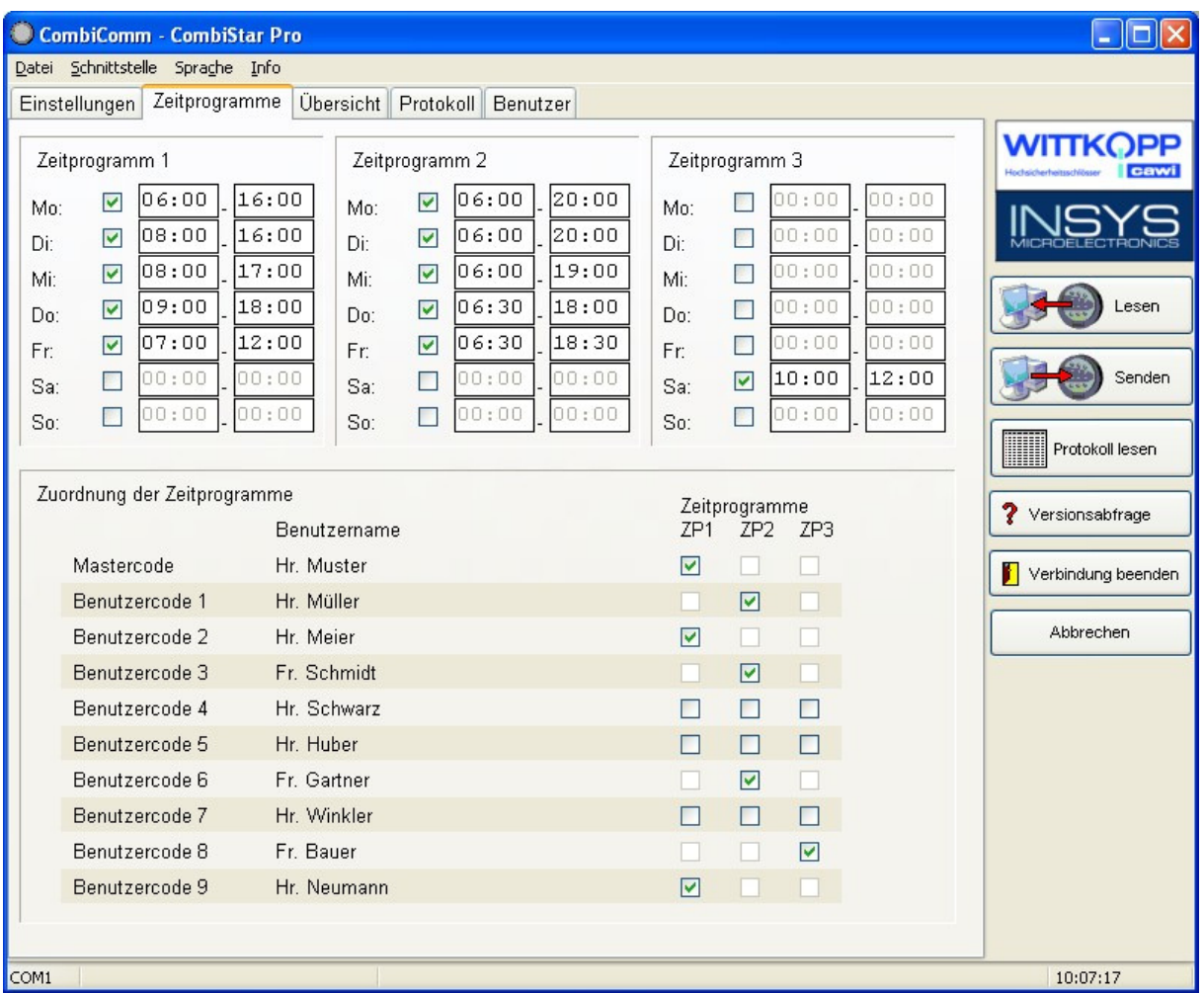

The timer program is activated using the check box next to the weekday. If the check box is not marked, the entire day of the week is blocked.

If an entire weekday is to be released, the check box must be activated and the time period must be set to 00:00 - 00:00.

## **3.5 User administration**

The "**Customer data**" field is used to enter and save all relevant customer data.

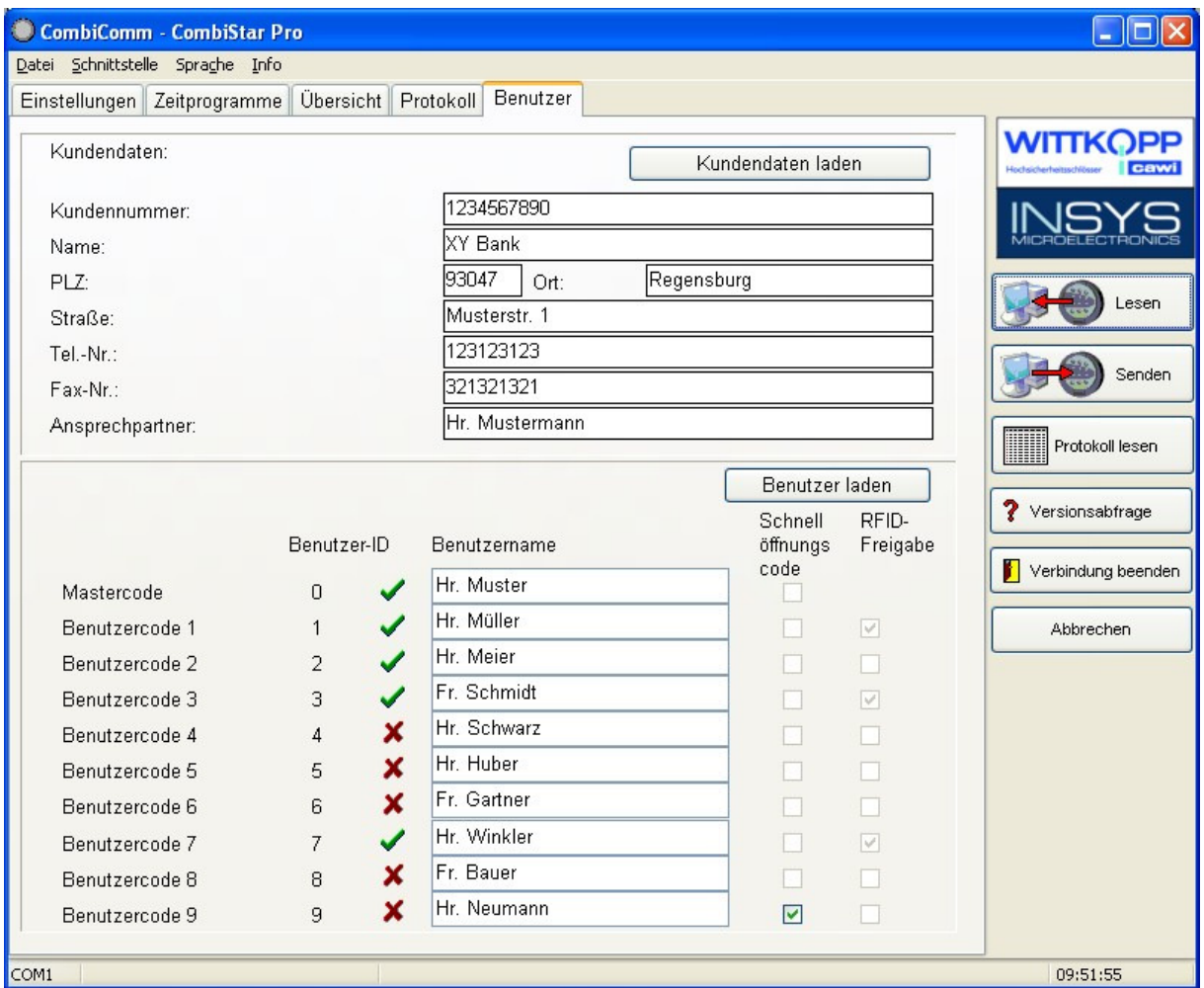

Each user can be allocated a name. This name is stored in the event log.

The **quick unlocking code** can be allocated to one user. The corresponding user can then bypass an unlocking delay by using his or unlocking code.

The **RFID release** shows whether the RFID is queried for a user (only with CombiStar pro RFID).

# CombiComm

User Manual

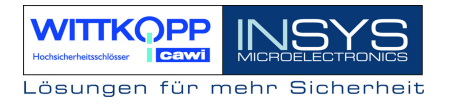

### **3.6 Overview**

The overview summarizes and displays all data that has been programmed in the lock and set in the PC software.

The overview pages can also be printed to the installed standard printer.

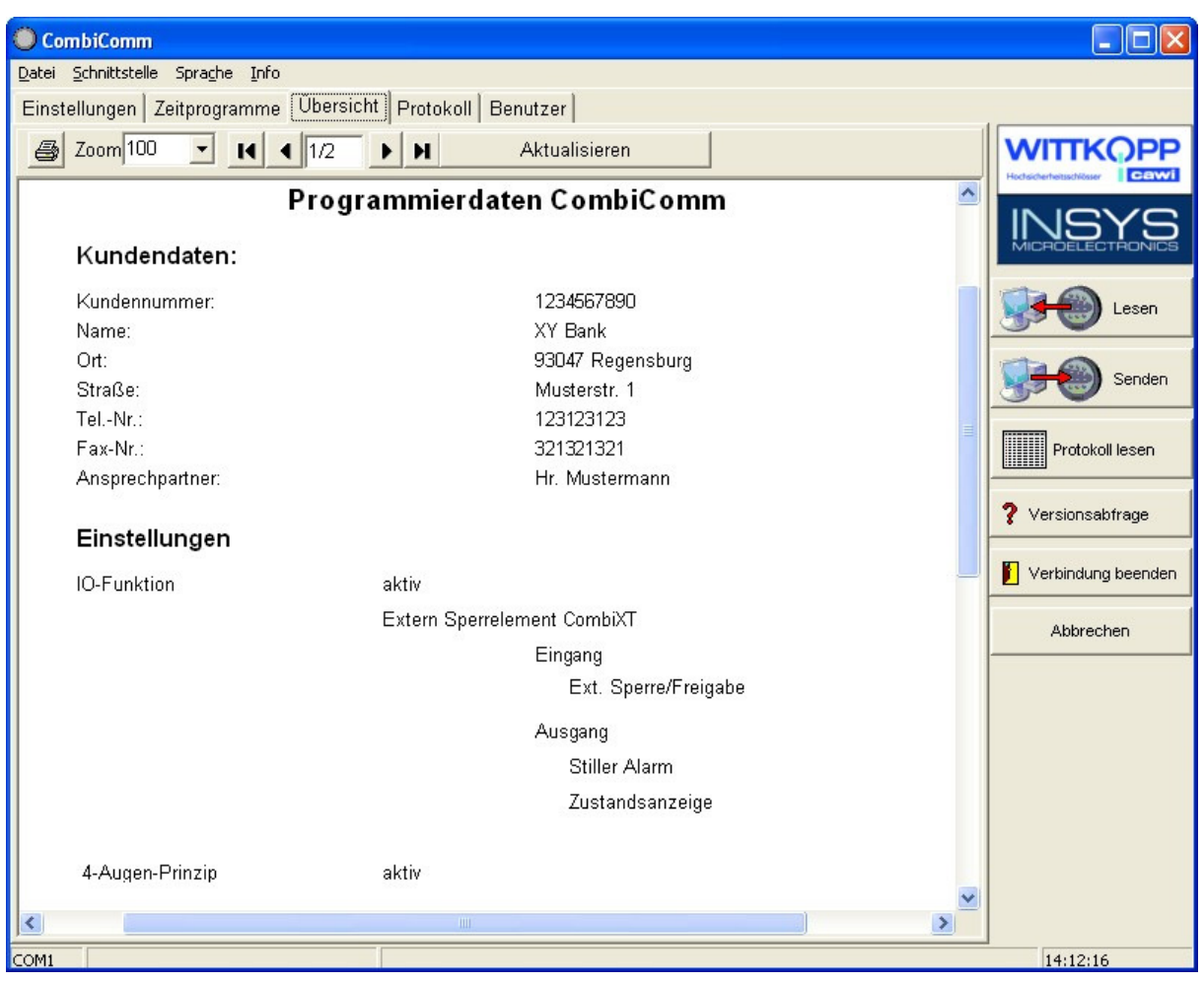

## Revision history

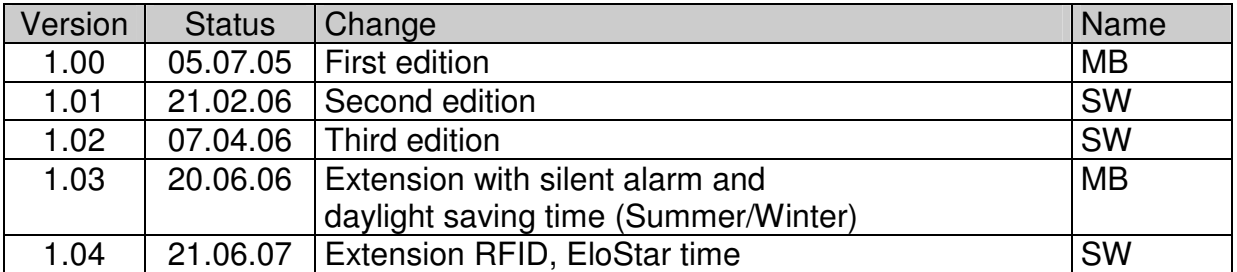

!!! Subject to correction !!!

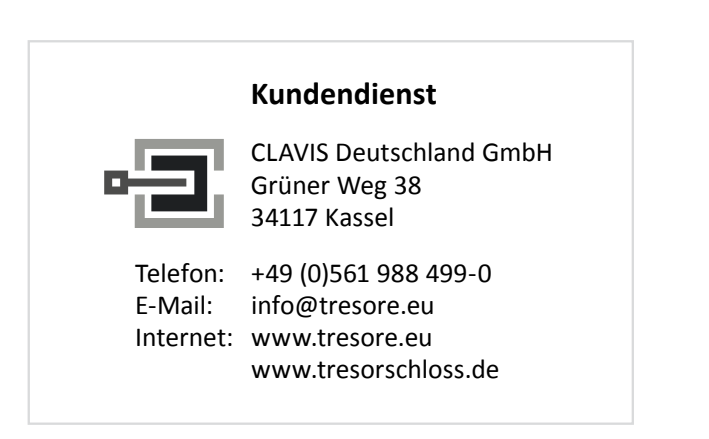